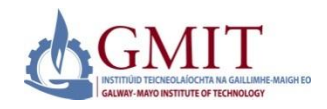

**Introduction**

This quick reference guide contains step by step instructions on how to:

• Create and submit an online application for entry as a Erasmus student onto a programme in GMIT.

**Step by Step Instructions – How to Use Online Admissions**

**1. Logon to <https://ssb.ancheim.ie/gmit/>** Select 'Apply for Admission'. Then create a first time user account. Enter all details in CAPITALS.

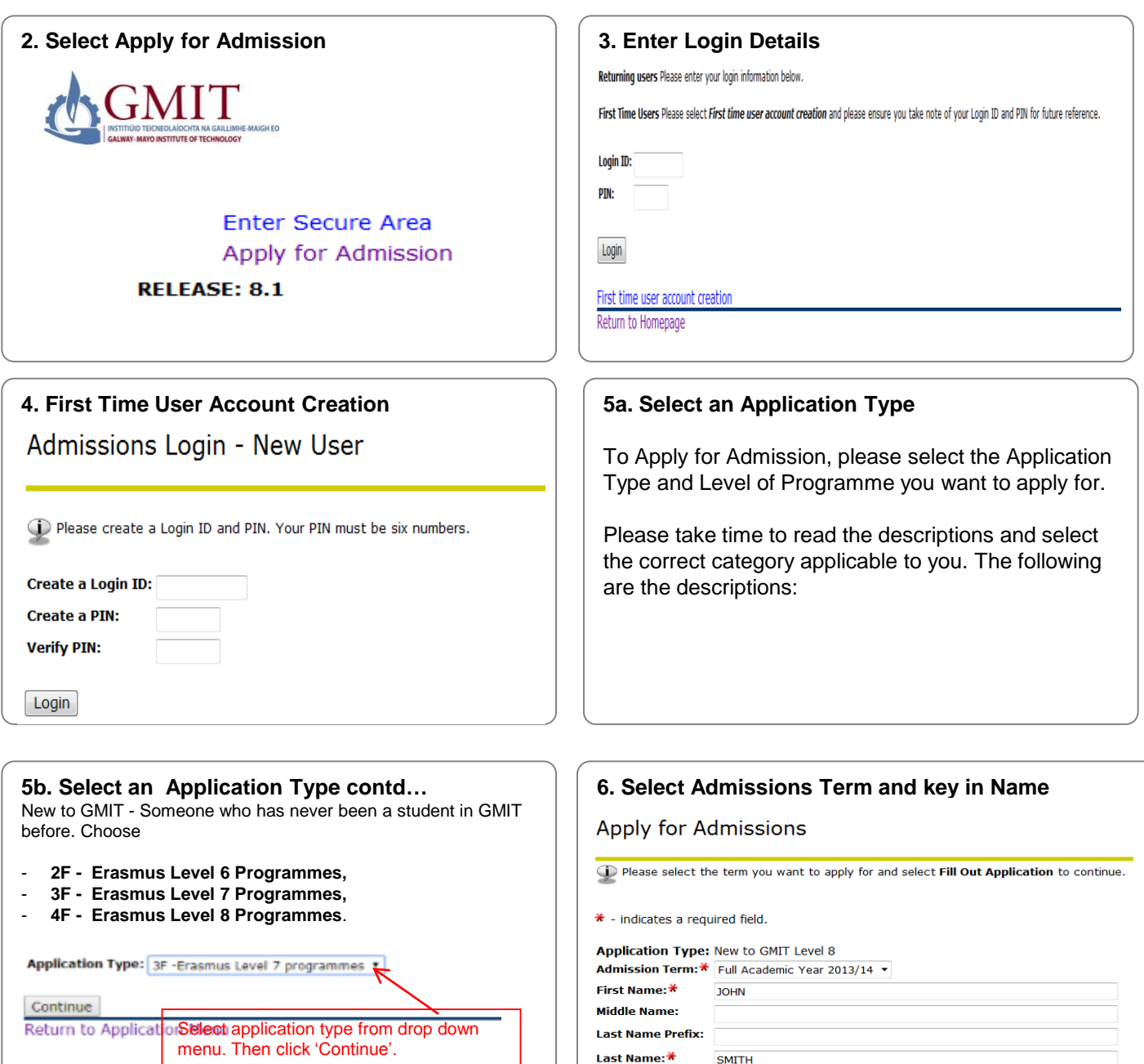

Fill Out Application

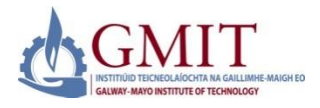

**Step by Step Instructions – How to Use Online Admissions (Continued)**

#### **7. Application Checklist**

This is a checklist of your application sections. When you enter data in a section, a checkmark will appear by that section. When you have provided all the application information, click **Application is Complete** to start the application process. Incomplete applications may be updated at a later time.

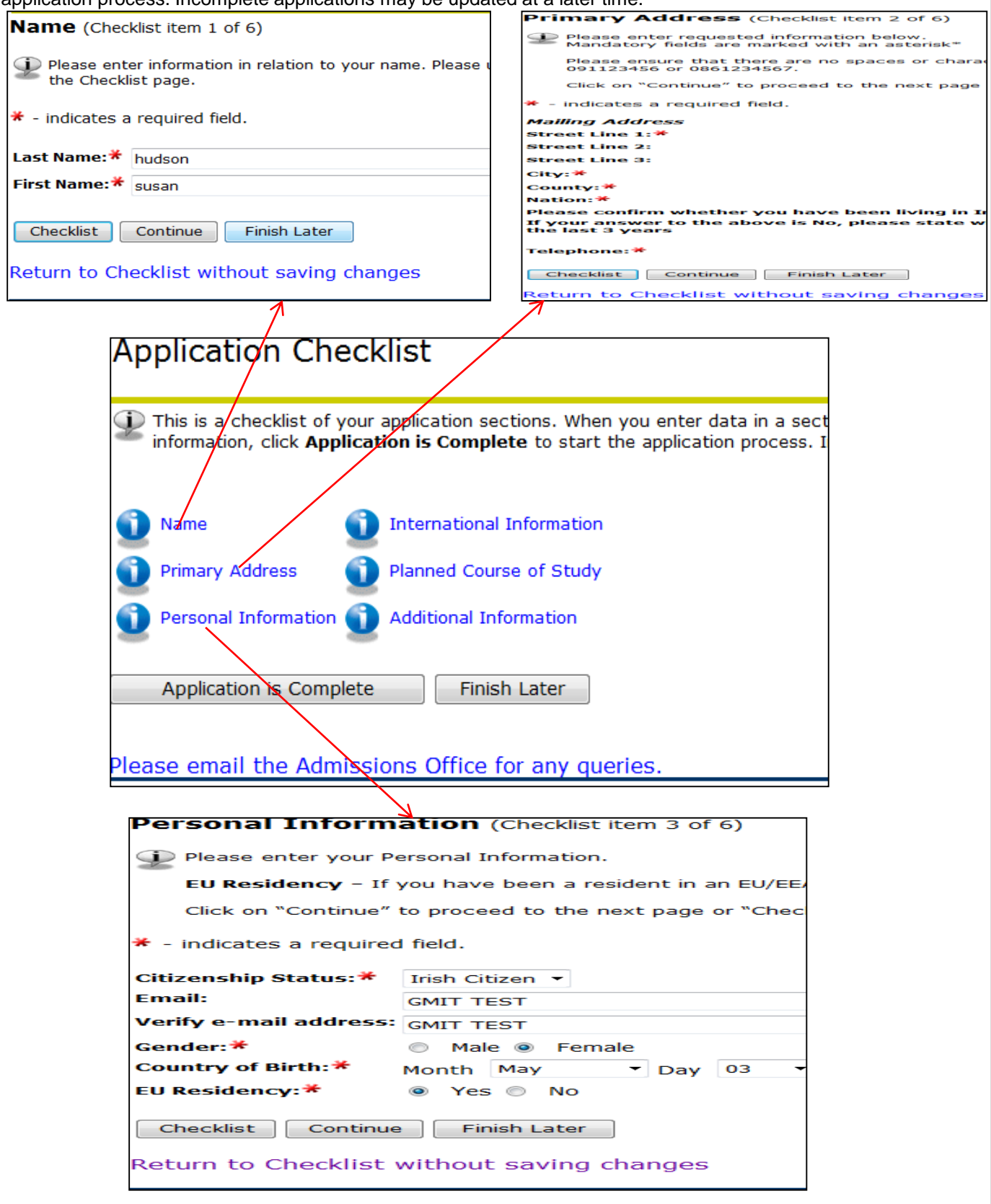

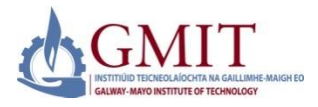

**Step by Step Instructions – How to Use Online Admissions (Continued)**

#### **7. Application Checklist continued**

This is a checklist of your application sections. When you enter data in a section, a checkmark will appear by that section. When you have provided all the application information, click **Application is Complete** to start the application process. Incomplete applications may be updated at a later time.

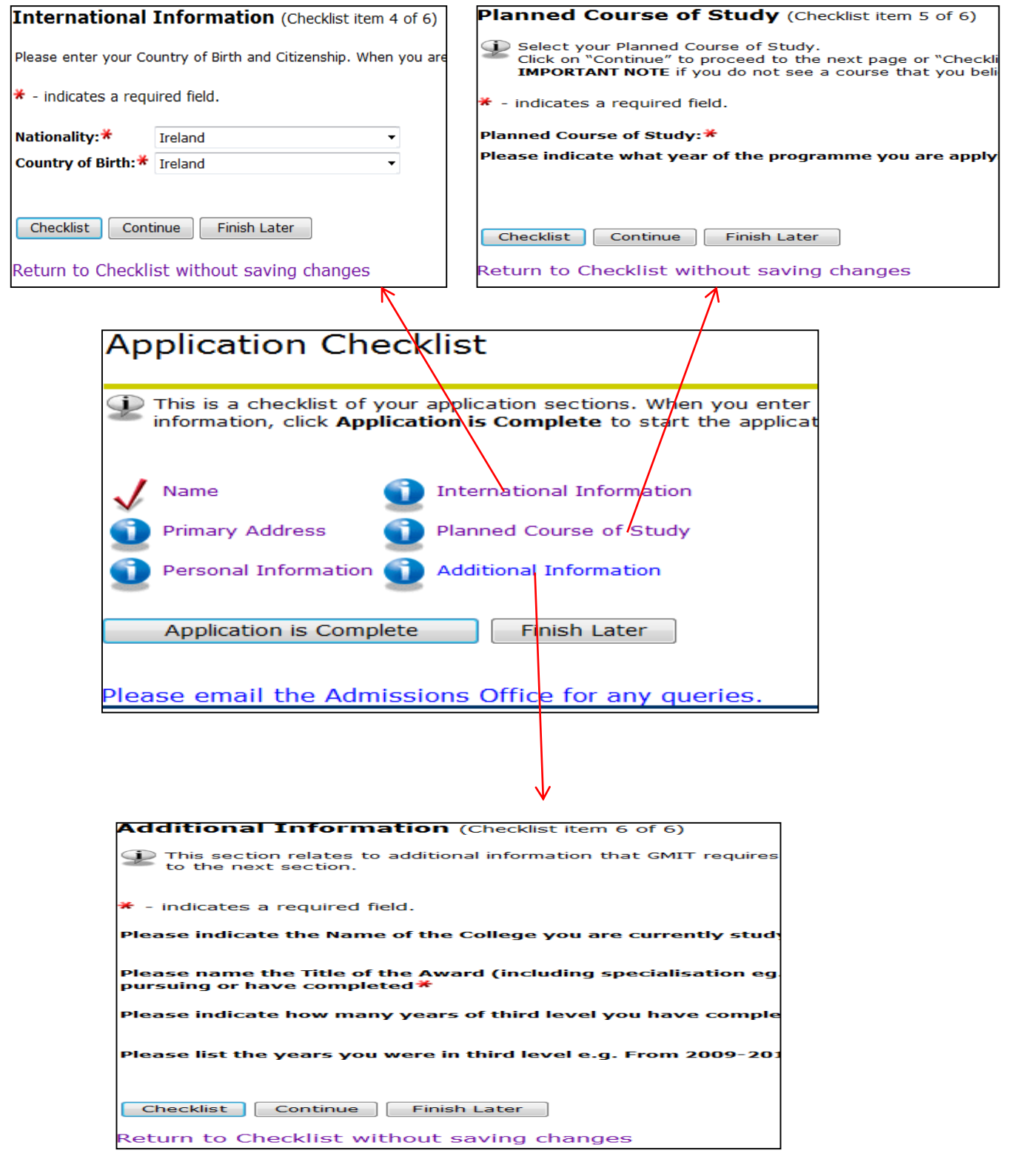

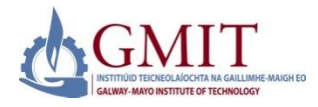

### **Step by Step Instructions – How to Use Online Admissions (Continued)**

#### **8. Application Checklist Complete**

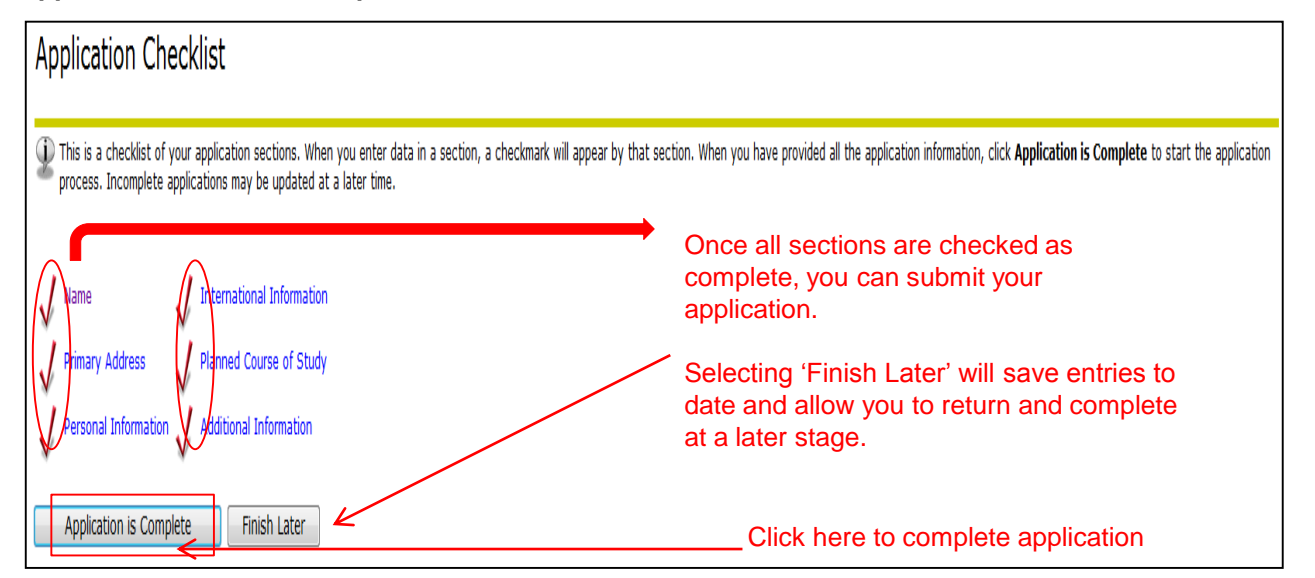

### Students must agree with the Admissions Agreement in order to complete an application

#### **9. Signature Page This page is displayed once application is complete. Please print this receipt and retain as proof of application.**

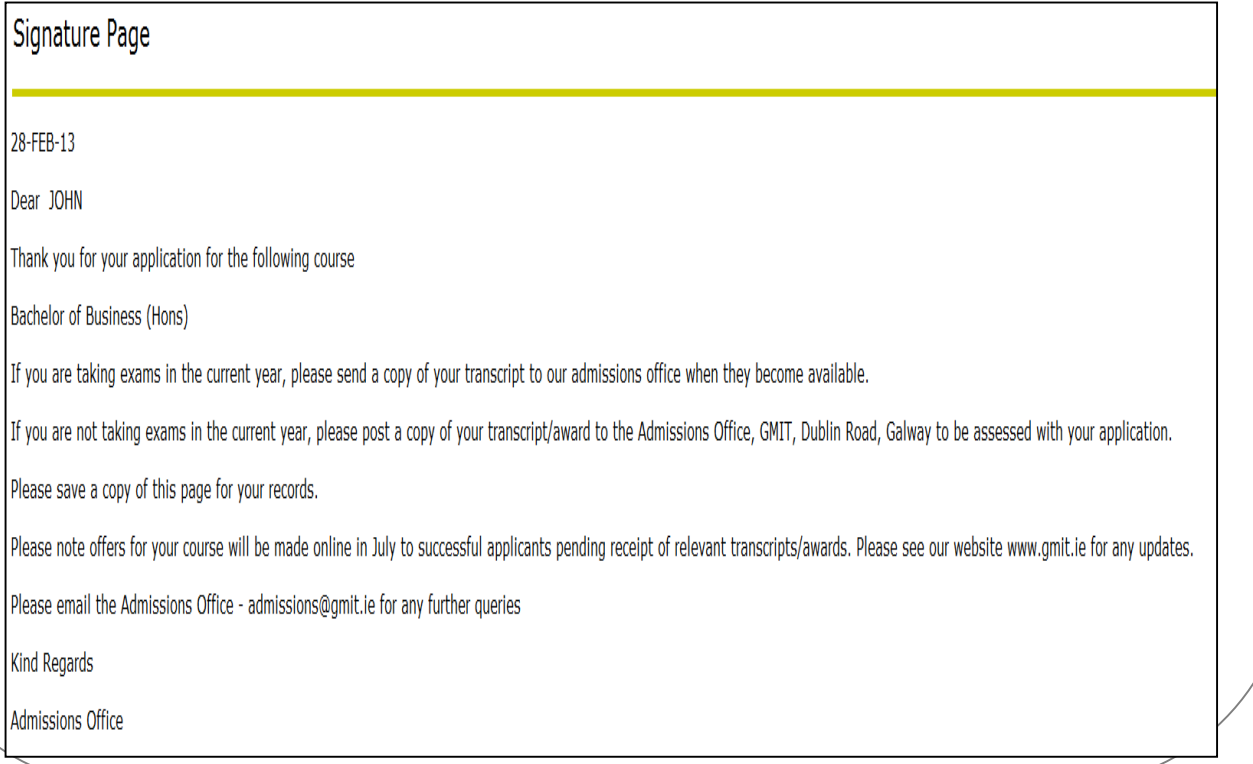